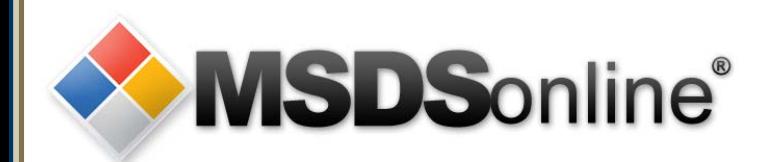

# **MSDSonline HQ: Viewer Site Tour**

# **Main Menu**

**[Getting to your Company List](#page-1-0) [Searching within your Company List](#page-2-0)** [How to View and Print an MSDS](#page-12-0) [How to Print a Secondary Container Label](#page-17-0) [What to Do When You Can't Find an MSDS](#page-21-0) [How to Submit a Request for an MSDS](#page-24-0) [Safety Center Overview](#page-26-0)

<span id="page-1-0"></span>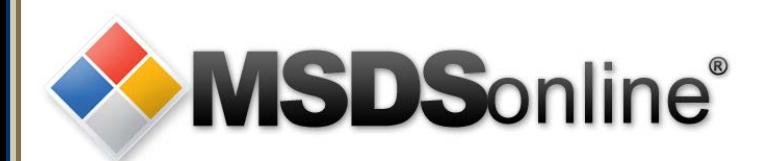

# **How to get to your Company List**

There are several ways a company may choose to provide access to their MSDS inventory using the MSDSonline HQ system:

- A designated URL (Web page) on the Internet
- A shortcut icon on a user's PC/desktop
- A link on the company Intranet site

Be sure to ask your MSDS administrator which method has been implemented at your company.

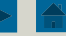

<span id="page-2-0"></span>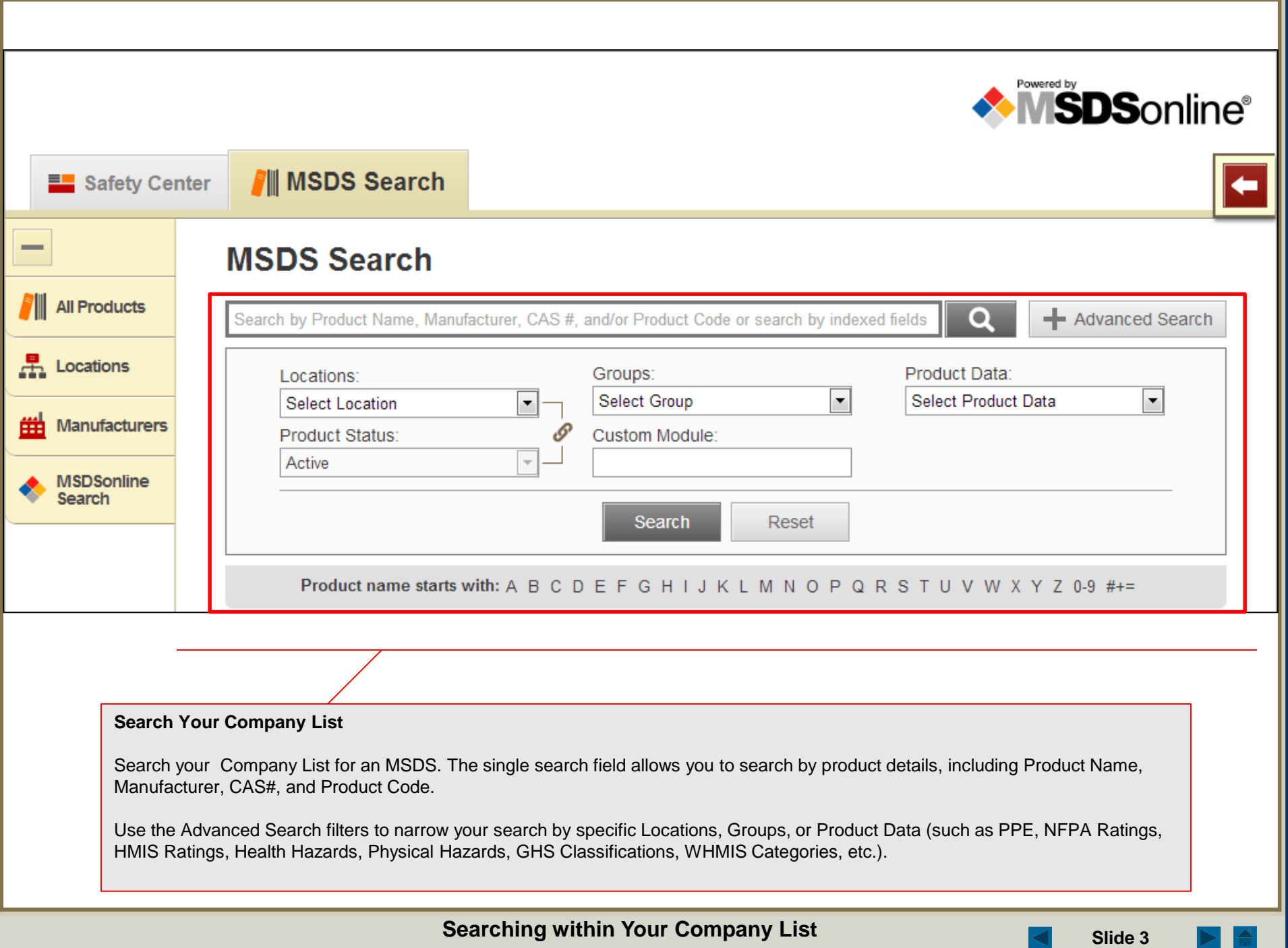

# **MSDS Search**

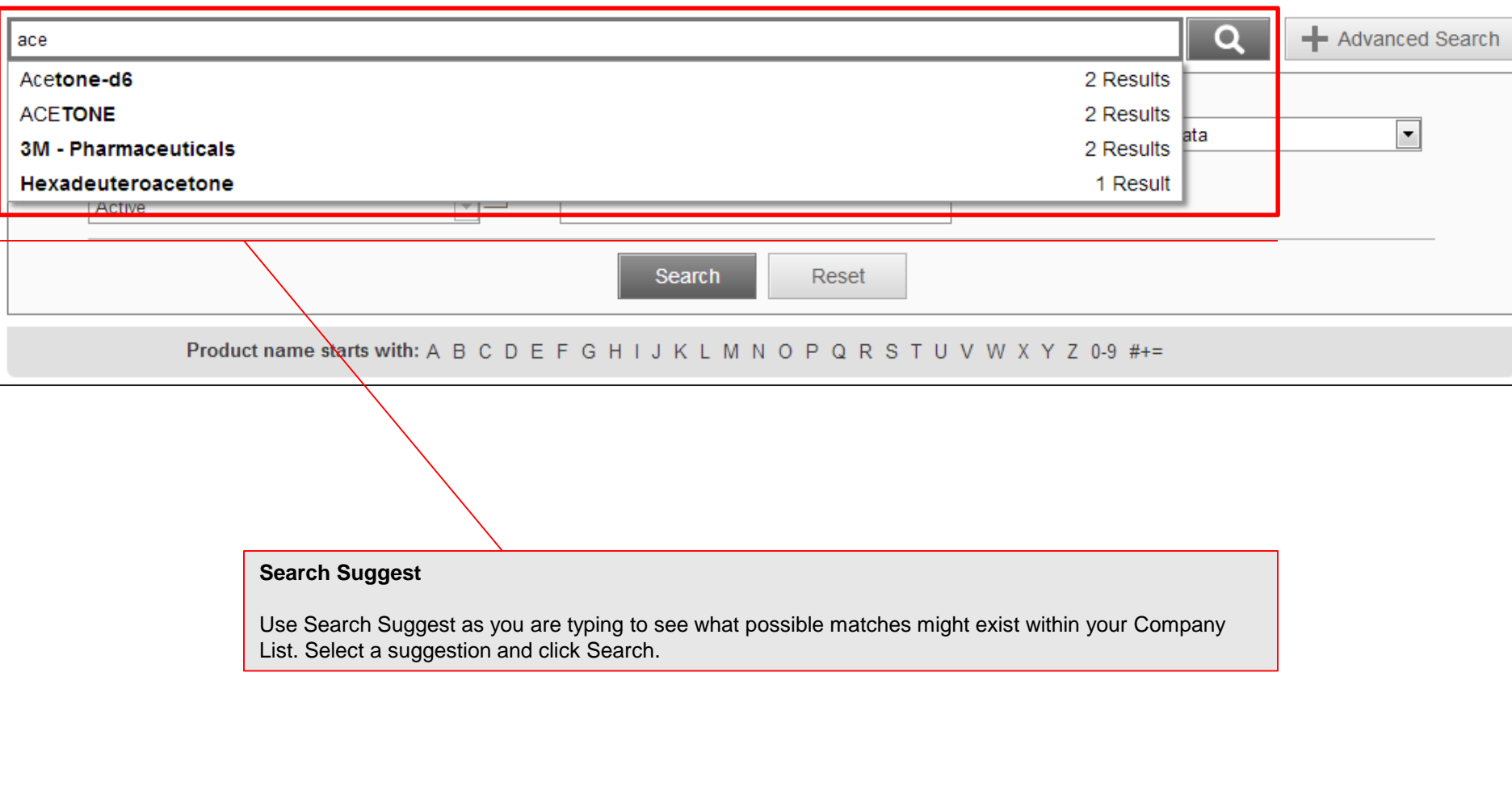

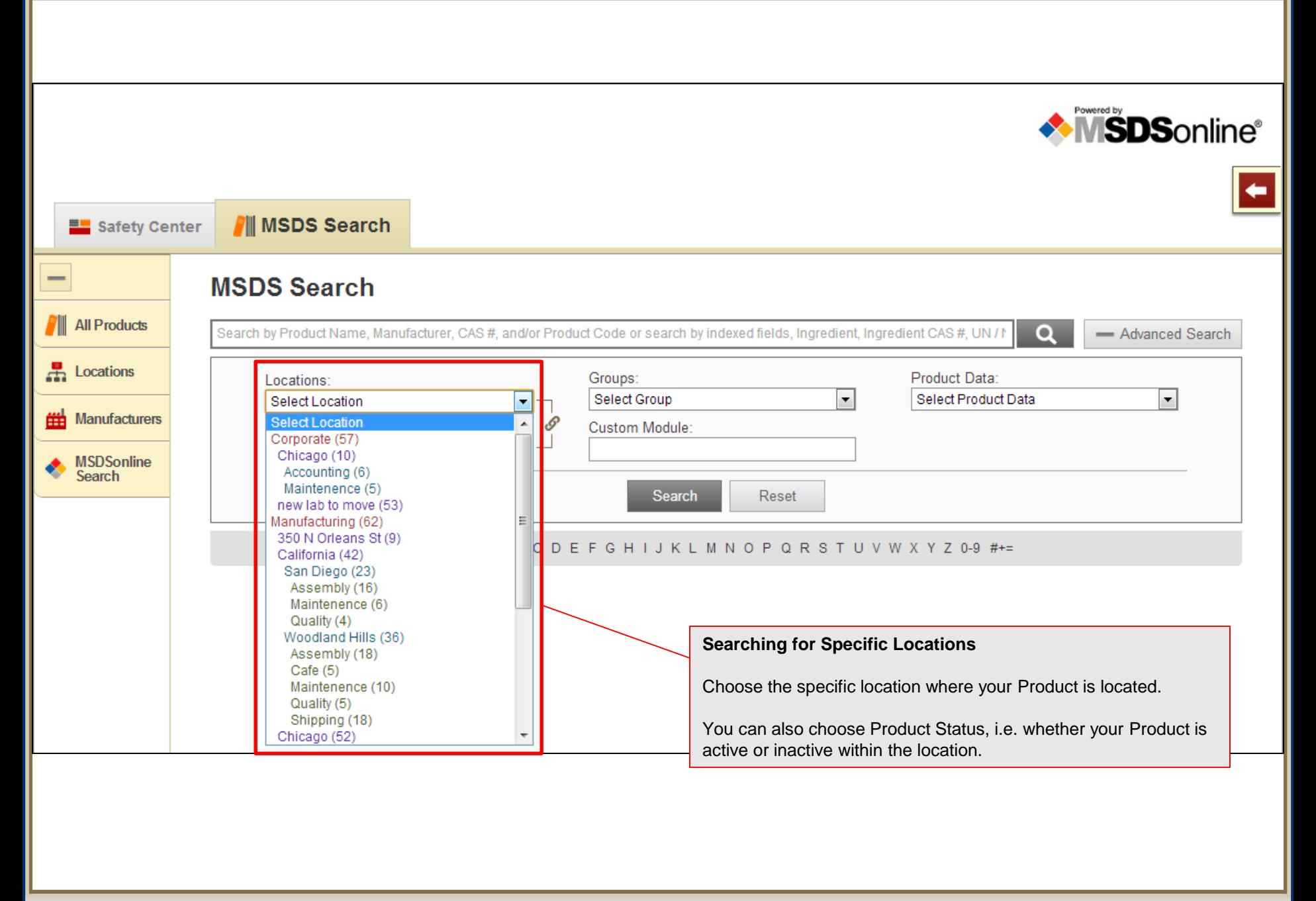

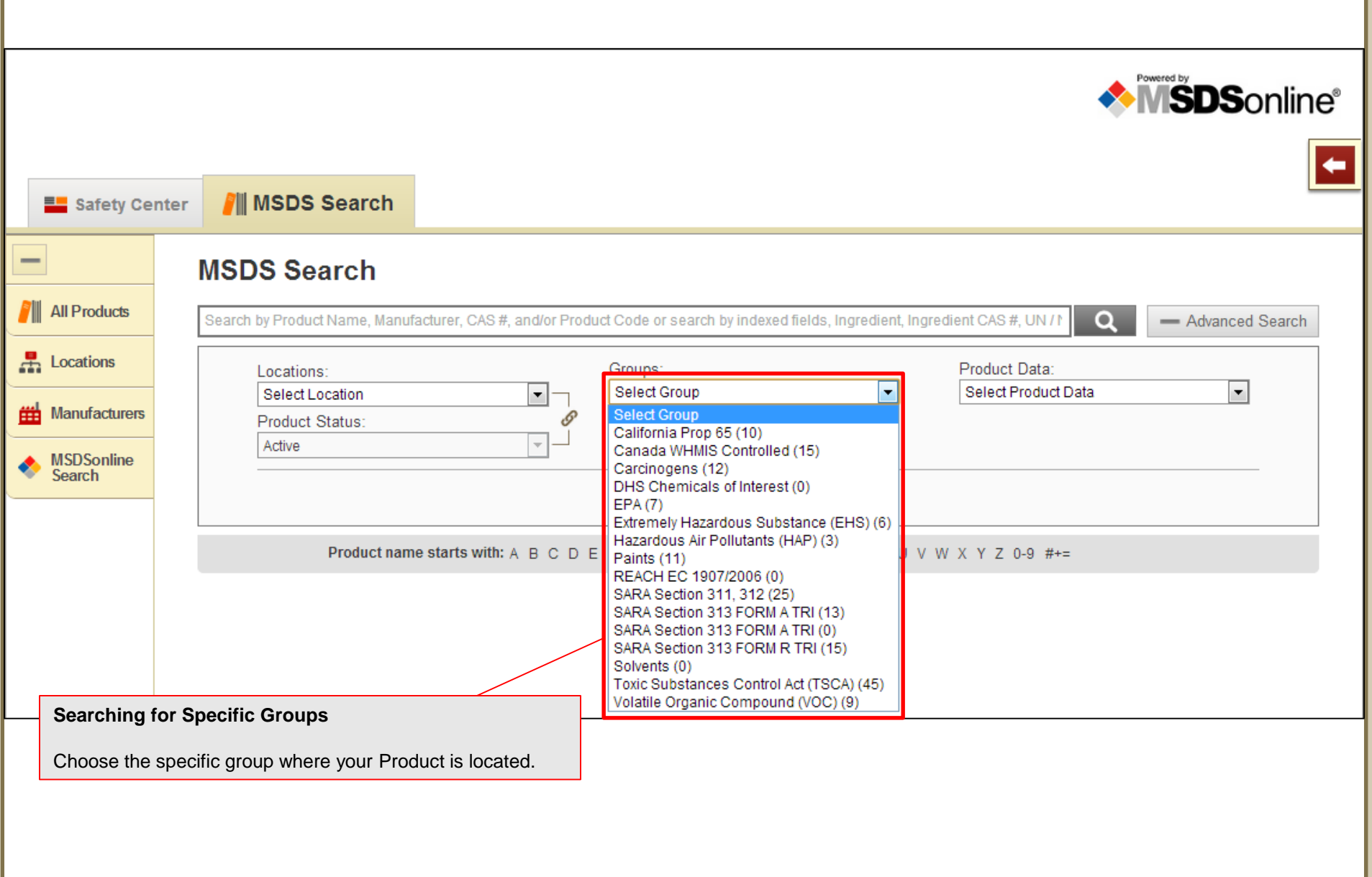

 $\triangle$  $\blacktriangleright$   $\mid$ 

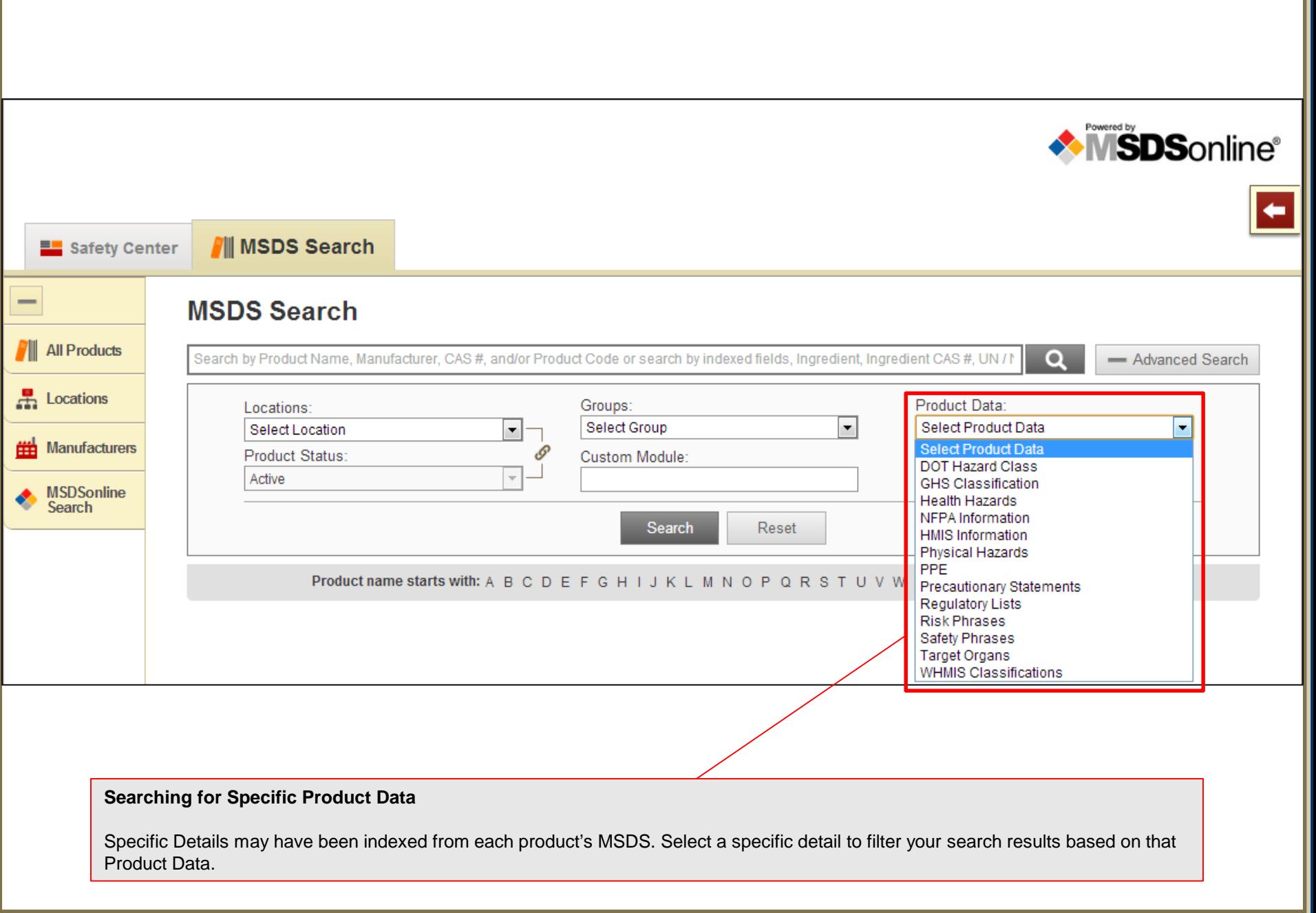

**Searching within Your Company List Searching within Your Company List Slide 7** 

 $\triangleq$  $\geq$  .

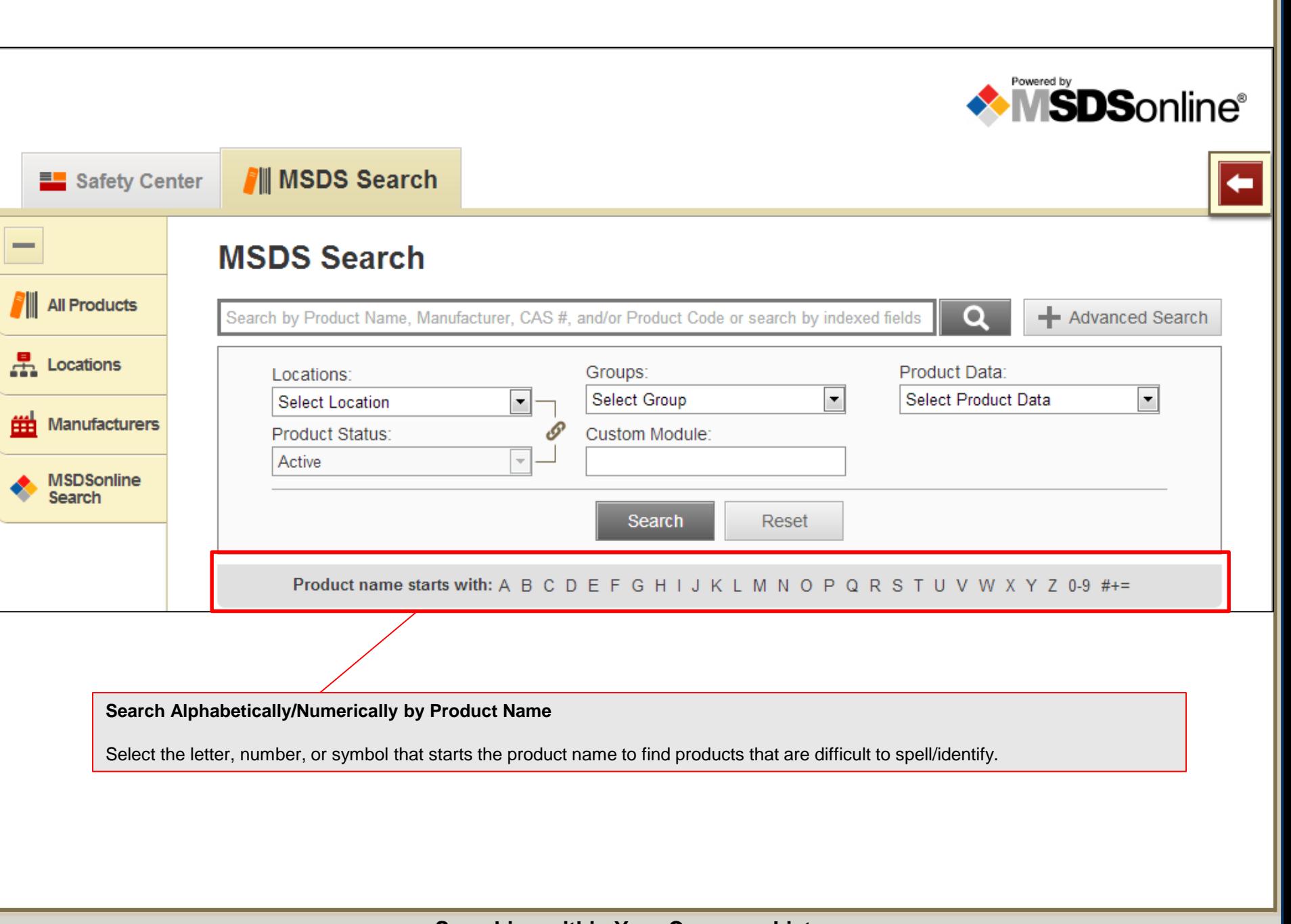

**Searching within Your Company List Searching within Your Company List Slide 8** 

 $\blacktriangleright$  .  $\frac{2}{\pi}$ 

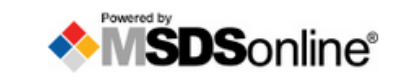

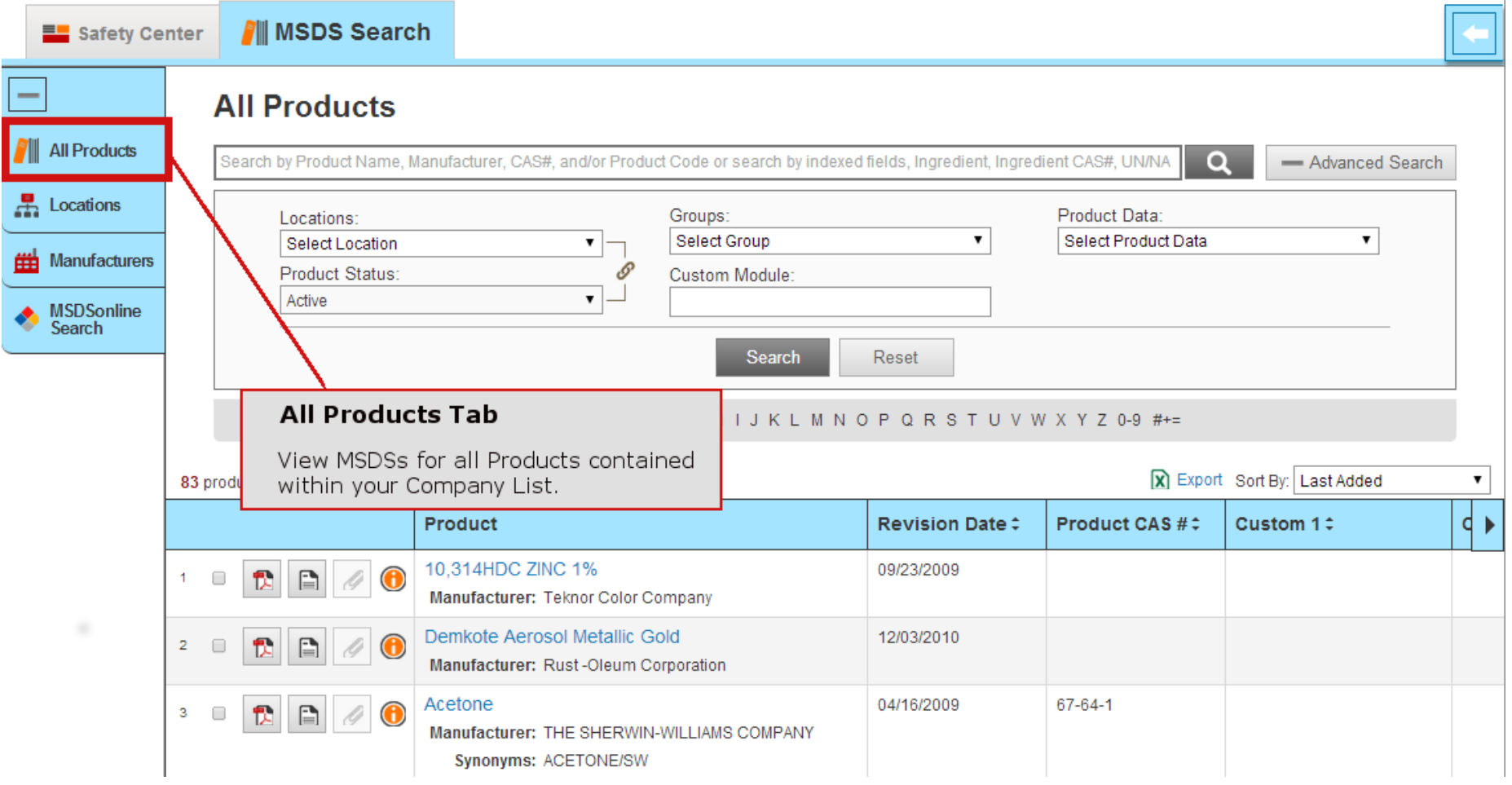

# **Searching within Your Company List Searching within Your Company List Slide 9**

쓱

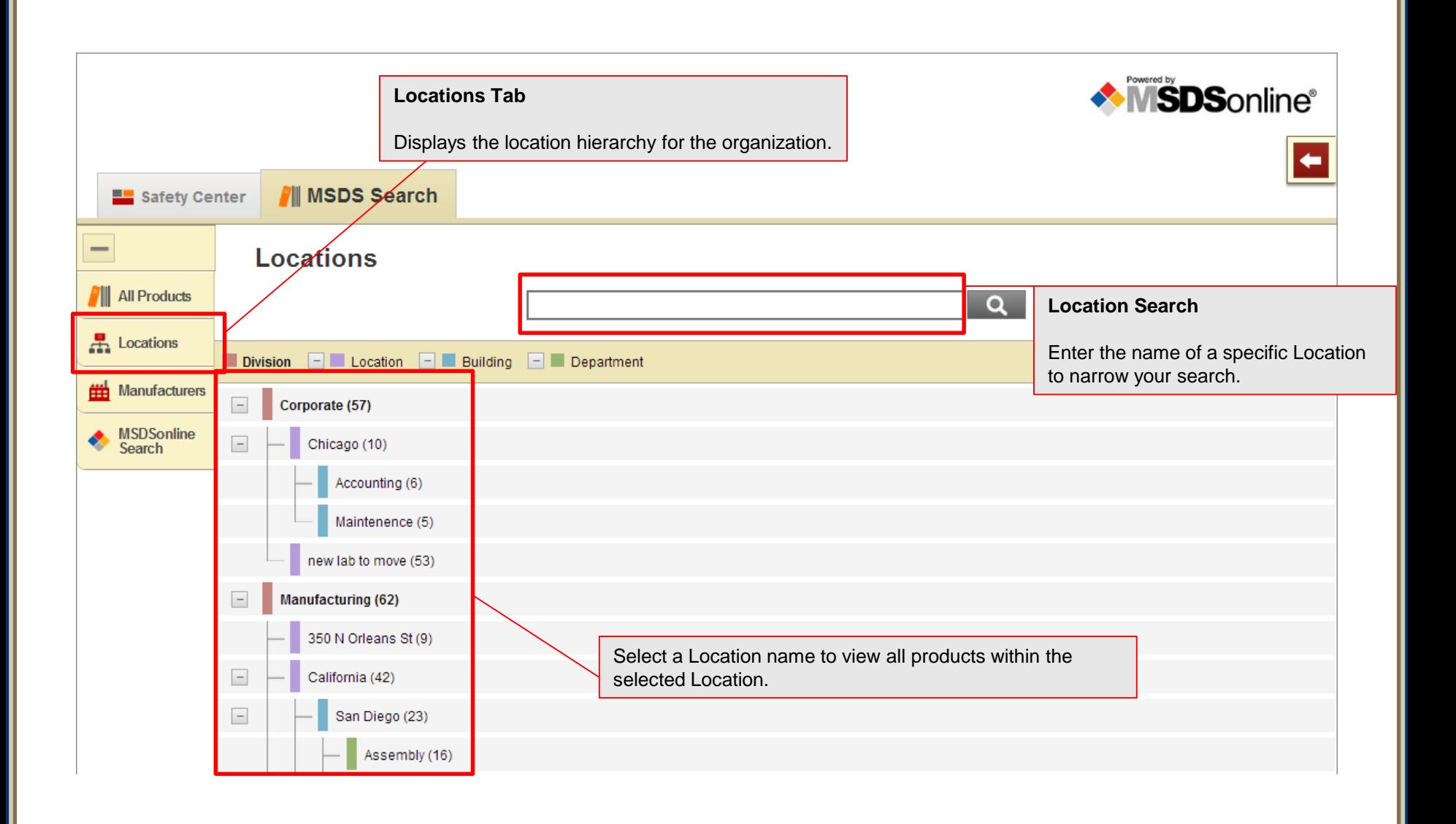

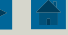

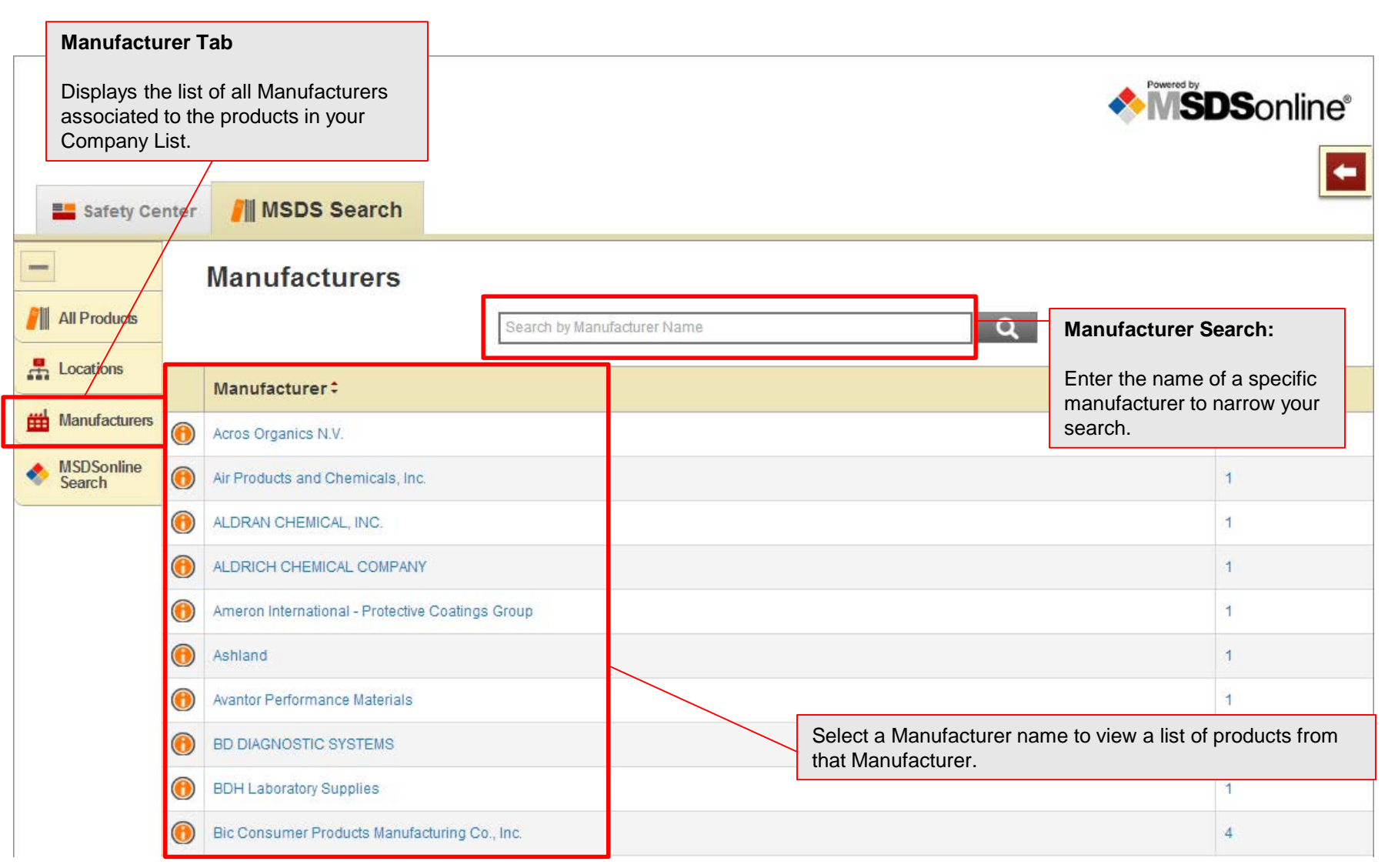

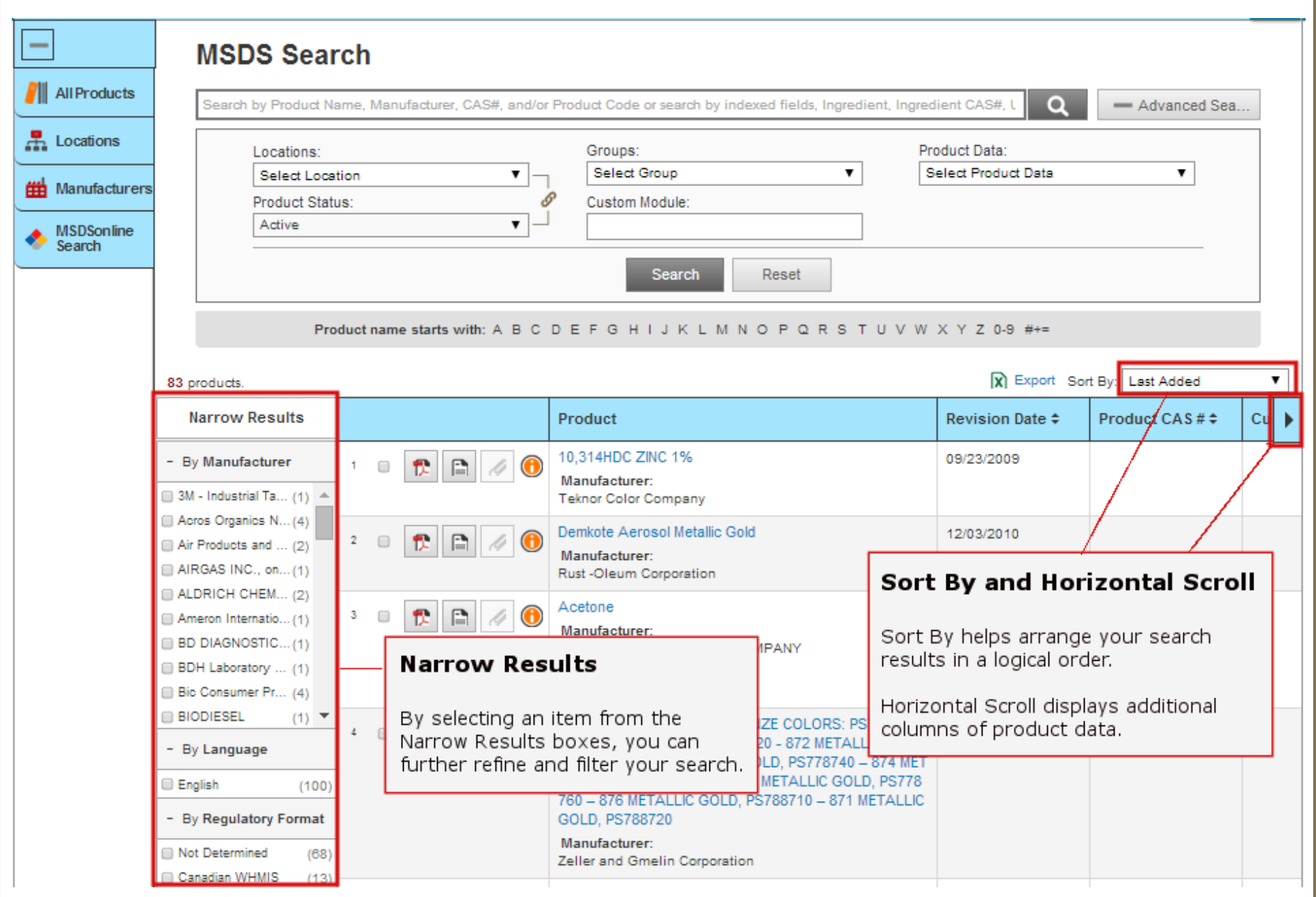

<span id="page-12-0"></span>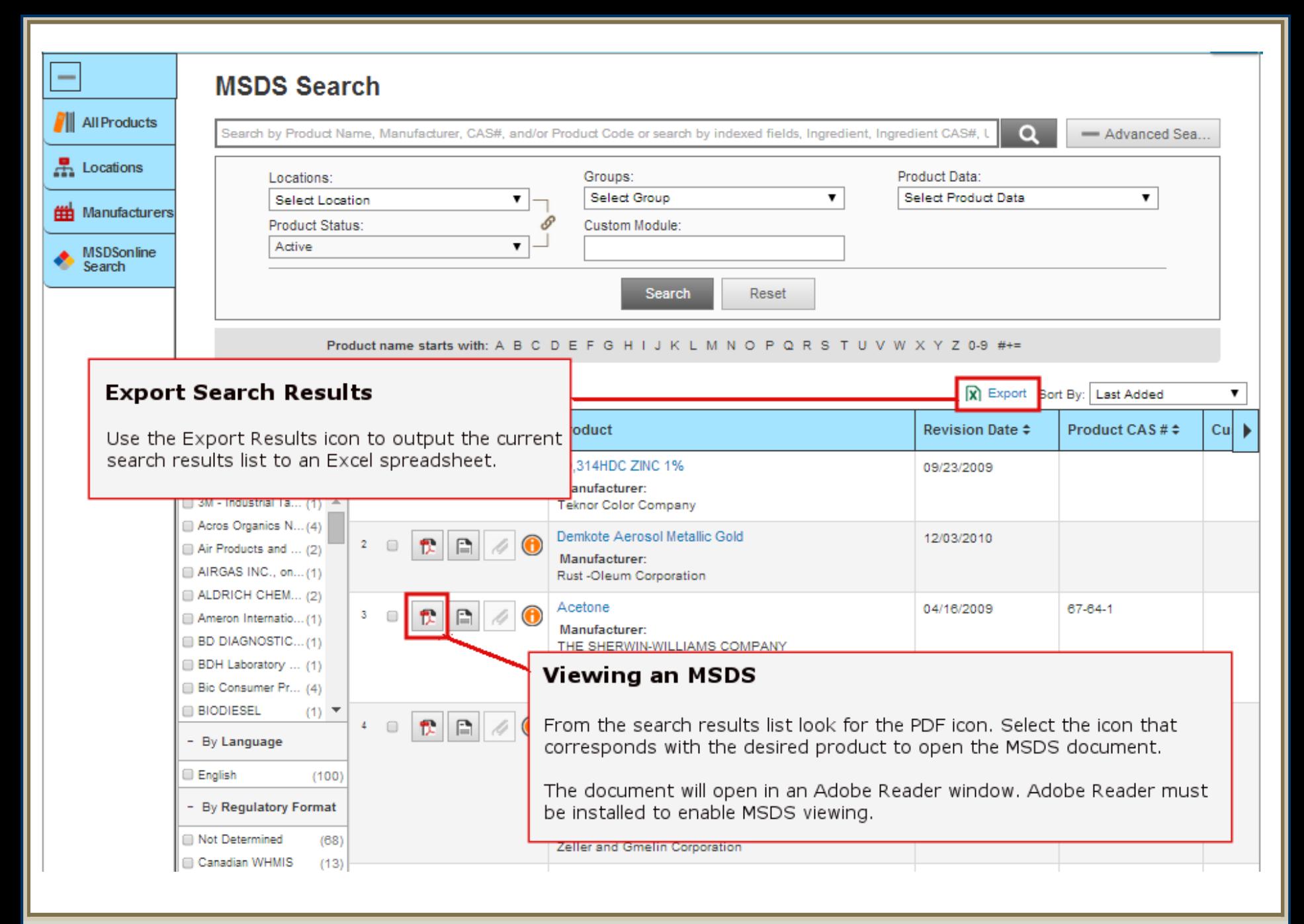

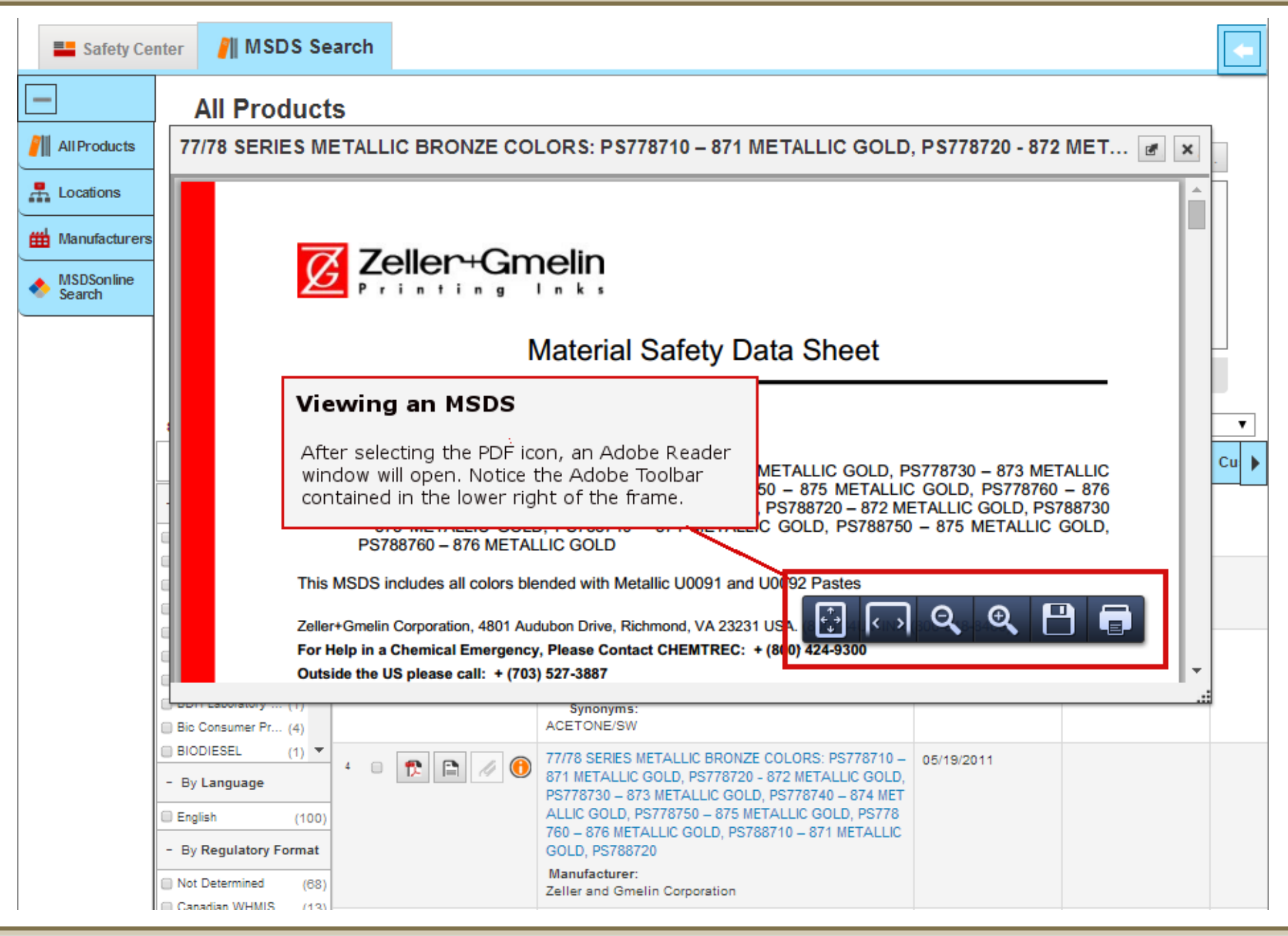

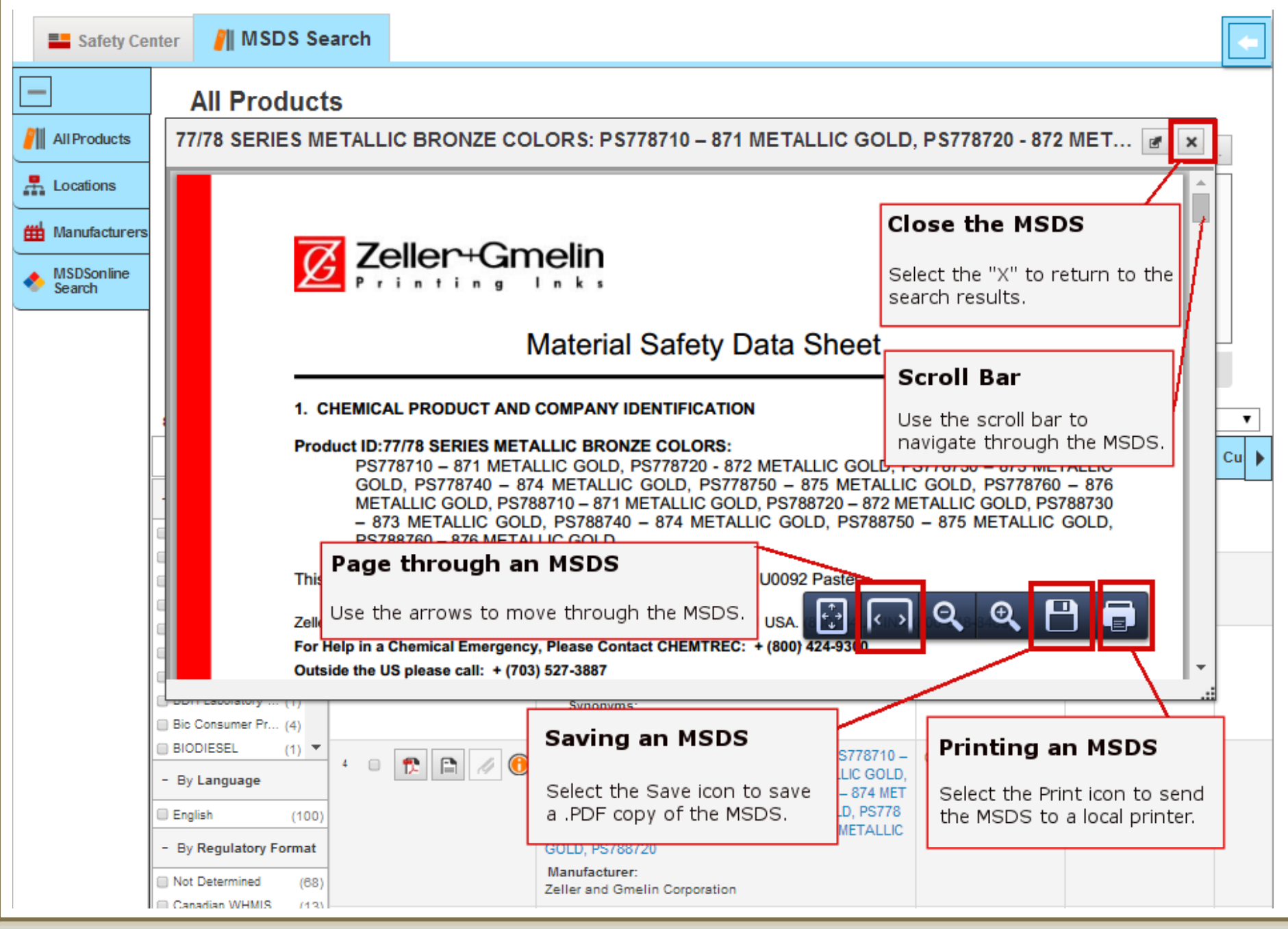

### **How to View and Print an MSDS Slide 15**

![](_page_15_Picture_13.jpeg)

## **How to View and Print an MSDS Slide 16**

![](_page_16_Picture_34.jpeg)

# **How to View and Print an MSDS Slide 17**

쓱

<span id="page-17-0"></span>![](_page_17_Figure_0.jpeg)

![](_page_18_Figure_0.jpeg)

![](_page_19_Picture_70.jpeg)

▶ 合

![](_page_20_Picture_0.jpeg)

<span id="page-21-0"></span>![](_page_21_Picture_41.jpeg)

**Slide 22**

 $\triangle$ 

 $\overline{\blacktriangleleft}$ 

![](_page_22_Picture_40.jpeg)

![](_page_22_Picture_3.jpeg)

![](_page_23_Picture_28.jpeg)

Е

### **What to Do When You Can't Find an MSDS Slide 24** Slide 24

**DA** 

<span id="page-24-0"></span>![](_page_24_Picture_76.jpeg)

## **MSDS Search**

![](_page_24_Picture_77.jpeg)

Product name starts with: A B C D E F G H I J K L M N O P Q R S T U V W X Y Z 0-9  $\#$ +=

### **Search Tips**

- . If the product you are looking for is listed in search suggestions select it first then click the Search
- button.
- Check the spellin
- If you searched b
- Remove some or

**Submit a Request for an MSDS** Your account may also enable you to submit a request for an

MSDS to your administrator or direct to MSDSonline.

### **Alternative Options**

- Your Company List has 0 possible matches for your search item(s)
- MSDSonline has 0 possible matches for your search item(s)
- Request a Safety Data Sheet
	- Visit Help Center

![](_page_24_Picture_19.jpeg)

![](_page_25_Picture_0.jpeg)

eBinder Request

### **Request**

Use the forms below to request an MSDS that you cannot locate in our database. Please populate all product data available to you.

#### **Request Information**

#### **Requesting an MSDS**

Your account may be enabled to allow employees to submit requests for MSDSs to the MSDS Administrator or direct to MSDSonline. To request an MSDS, simply fill out the form with as much detail as possible. This will help your Administrator or MSDSonline find and add the MSDS you need.

![](_page_25_Picture_78.jpeg)

**Product Information** 

![](_page_25_Picture_79.jpeg)

\* Product Name:

Please enter the Product Name exactly as it would appear on the MSDS. Do not use abbreviations or synonyms.

\* Product Code:

Product codes may also be referred to as Item #, Catalog #, Product #, UPC, or SKU. If you cannot obtain a Product Code, enter N/A or Don't Know.

Product CAS #:

**Slide 26**

**How to Submit a Request for an MSDS**

<span id="page-26-0"></span>![](_page_26_Picture_29.jpeg)

A

![](_page_27_Figure_0.jpeg)

![](_page_28_Picture_39.jpeg)

# **Safety Center Overview <b>Safety Center Overview Slide 29**

쓱